## **Προγραμματισμός - Scratch Φύλλο εργασίας Για το σκηνικό …μόνο με βελάκια**

**…………………………………………………………………**

## **Ομάδα …………………………………………………………………**

- Να δημιουργήσετε ένα πρόγραμμα στο Scratch το οποίο:
- 1. Δεν χρησιμοποιεί καθόλου φιγούρα (sprite) του Scratch, οπότε αυτή που προτείνεται από το Scratch τη διαγράφουμε. Θα χρησιμοποιήσουμε μόνο το σκηνικό, για το οποίο όμως θα έχουμε 7 διαφορετικά υπόβαθρα: τα 5 πρώτα υπόβαθρα είναι φωτογραφίες από τα νησιά των Κυκλάδων και της Δωδεκανήσου, και συγκεκριμένα Φολέγανδρος, Κάρπαθος, Νάξος, Σύμη, Σύρος. Για να τα εισάγουμε επιλέγουμε *εισαγωγή* από τα *υπόβαθρα*, αφού αυτές τις φωτογραφίες τις έχουμε ήδη κατεβάσει στον υπολογιστή μας. Τα άλλα δύο υπόβαθρα θα περιέχουν το καθένα κι από ένα μήνυμα: στο πρώτο θα γράψουμε «είδες τις εικόνες γρήγορα!» και στο δεύτερο «όμορφα τα νησιά μας!».
- 2. ξεκινά η εκτέλεση του προγράμματος όταν κάνουμε κλικ στην πράσινη σημαία.
- 3. *το σενάριο:* θέλουμε να βλέπουμε τις εικόνες από την 1<sup>η</sup> προς την 5<sup>η</sup> πατώντας το βελάκι προς τα κάτω και από την 5<sup>η</sup> προς την 1<sup>η</sup> πατώντας το βελάκι προς

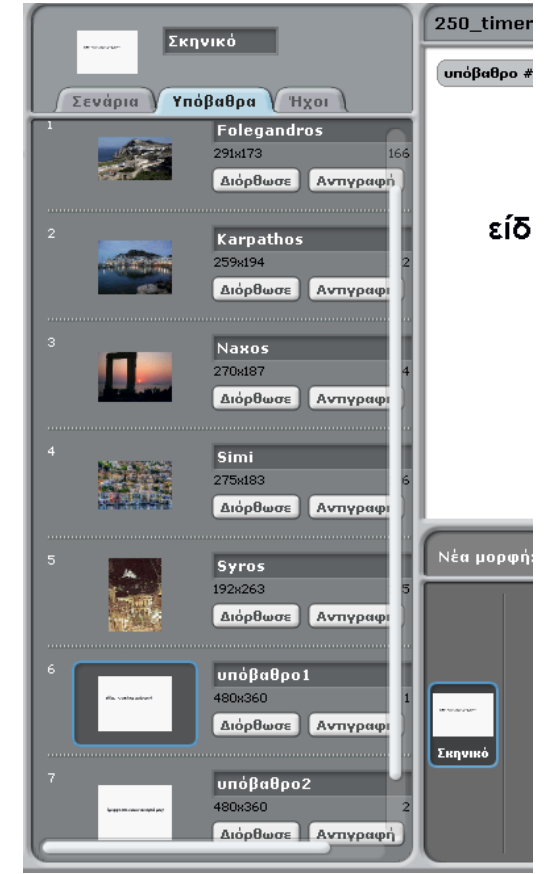

τα πάνω. Βέβαια θα μπορούμε ενώ είμαστε στην 3<sup>η</sup> να δούμε την 4<sup>η</sup> και στη συνέχεια να ξαναγυρίσουμε στην 3<sup>η</sup> κ.ο.κ. Όταν δεν θέλουμε πια να δούμε άλλο τις φωτογραφίες πατάμε το πλήκτρο κενό. Σ' αυτήν τη φάση βγαίνει μήνυμα καλώντας ένα από τα δύο σκηνικά όπου έχουμε πληκτρολογήσει τα μηνύματα, ανάλογα με το πόσο χρόνο έχουμε δαπανήσει κοιτώντας τις φωτογραφίες.

- 4. *πιο συγκεκριμένα:* με την εκτέλεση του προγράμματος, το σκηνικό όταν κάνουμε κλικ στη σημαία:
	- a. μηδενίζει το χρονόμετρο
	- b. αλλάζει σε υπόβαθρο Folegandros
	- c. και για πάντα:
		- εάν πατήθηκε το πλήκτρο κάτω βέλος  $\bullet$ 
			- θέλουμε να αλλάζει στο επόμενο υπόβαθρο
			- περιμένει 0.2 δευτερόλεπτα.
			- «τρέξτε» το ως εδώ. Παρουσιάζεται ένα πρόβλημα: καθώς κατεβαίνουμε με τα βελάκια διατρέχουμε τις εικόνες Folegandros,

Μ.Ιωσηφίδου – Γενικό Λύκειο Σύρου Προγραμματισμός - Scratch

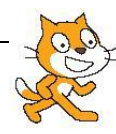

Karpathos, Naxos, Simi, Syros αλλά και το υπόβαθρο1 και το υπόβαθρο2 που έχουν τα αντίστοιχα μηνύματα και δεν θέλουμε να φαίνονται τώρα. Άρα δεν αρκεί το *πατήθηκε το πλήκτρο κάτω βέλος*

αλλά αυτό χρειάζεται να το ενσωματώσουμε σε μία εντολή από την καρτέλα των τελεστών που να απαιτεί και το υπόβαθρο να είναι < 5. Ας έχουμε

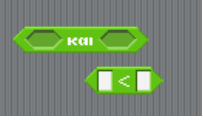

υπόψη μας ότι μπορούμε να ενσωματώσουμε ένα τελεστή μέσα σ' έναν άλλο. Στη συνέχεια το «ξανατρέχουμε».

- εάν πατήθηκε το πλήκτρο πάνω βέλος
	- θέλουμε να αλλάζει στο προηγούμενο υπόβαθρο. Δεν υπάρχει όμως έτοιμη εντολή για κάτι τέτοιο, οπότε χρειάζεται να λάβουμε υπόψη μας ότι κάθε υπόβαθρο εκτός από το όνομά του έχει και έναν αριθμό που του αντιστοιχεί (δείτε την εικόνα παραπάνω όπου φαίνονται και οι αντίστοιχοι αριθμοί των νησιών) και κάθε φορά ζητάμε να οδηγηθούμε στον προηγούμενο αριθμό (π.χ. αν είμαστε στο 4<sup>°</sup> υπόβαθρο ζητάμε να πάμε στο 3° , δηλ. σε ένα λιγότερο). Συνδυάζουμε καρτέλες: όψεις και τελεστές.
	- περιμένει 0.2 δευτερόλεπτα.
	- «τρέξτε» το ως εδώ. Παρουσιάζεται το ίδιο πρόβλημα με προηγουμένως με την αντίστροφη φορά: καθώς ανεβαίνουμε με τα βελάκια διατρέχουμε τις εικόνες Syros, Simi, Naxos, Karpathos, Folegandros, αλλά και το υπόβαθρο2 και το υπόβαθρο1 που έχουν τα αντίστοιχα μηνύματα και δεν θέλουμε να φαίνονται τώρα. Αντίστοιχα λοιπόν δεν αρκεί το *πατήθηκε το πλήκτρο πάνω βέλος* αλλά αυτό χρειάζεται να το ενσωματώσουμε σε μία εντολή από την καρτέλα των τελεστών που να απαιτεί και το υπόβαθρο να είναι > 1. Στη συνέχεια το «ξανατρέχουμε».
- εάν πατήθηκε πλήκτρο κενό
	- $\checkmark$  εάν είναι το χρονόμετρο < 10 τότε
		- a. αλλάζουμε σε υπόβαθρο1, όπου παρουσιάζεται το μήνυμα «είδες τις εικόνες γρήγορα!»
		- b. περίμενε 1 δευτερόλεπτο
	- αλλιώς
		- a. αλλάζουμε σε υπόβαθρο2, όπου παρουσιάζεται το μήνυμα «όμορφα τα νησιά μας!»
		- b. περίμενε 1 δευτερόλεπτο
	- σταμάτησέ τα όλα.
- Αποθηκεύστε το πρόγραμμα με το όνομα 250\_timer\_velakia\_telestes
- *C* Υποδείξεις:
- 1. η δομή των εντολών είναι ακολουθιακή και επανάληψης και ελέγχου
- 2. χρησιμοποιείτε εντολές από τις καρτέλες:
	- o κίνηση

M.Ιωσηφίδου – Γενικό Λύκειο Σύρου Προγραμματισμός - Scratch

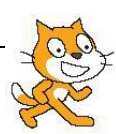

- o έλεγχος
- o όψεις
- o αισθητήρες
- o τελεστές
- Ένα βήμα πιο πέρα:
	- o Ας θέσουμε κι έναν ήχο όταν μετακινούμαστε με το βελάκι προς τα κάτω κι έναν άλλο ήχο όταν μετακινούμαστε με το βελάκι προς τα πάνω. Από την καρτέλα Ήχοι επιλέγουμε Εισαγωγή και διαλέγουμε από τους φακέλους δυο ήχους που μας αρέσουν αλλά όχι πολύ

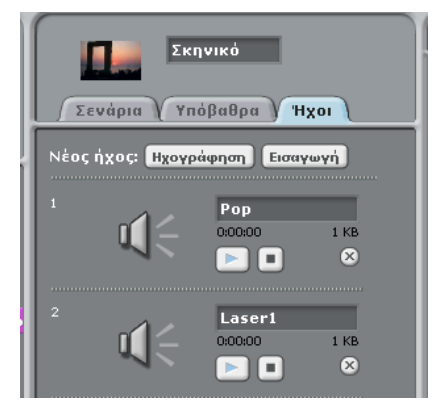

μεγάλης διάρκειας. Στη συνέχεια, στο σενάριό μας μετά από την εντολή που ζητάμε να πάει στο επόμενο υπόβαθρο ή στο προηγούμενο, ζητάμε να παίξει και τον αντίστοιχο ήχο από αυτούς που έχουμε επιλέξει ήδη.

- Αποθηκεύστε το πρόγραμμα και πάλι.
- Συνάδελφοι, αυτή είναι μια πρόταση για μια διαχείριση εντολών από τους αισθητήρες και τους τελεστές. Φυσικά, στην τάξη μας μπορούμε να έχουμε ήδη δημιουργήσει κι άλλα πολλά απλούστερα προγραμματάκια μαζί με τους μαθητές μας. Επίσης, θα θέλαμε να ξέρετε ότι μας αρέσει πολύ που ορισμένες φορές δίνετε κι άλλες ευφάνταστες κι έξυπνες λύσεις.

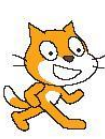